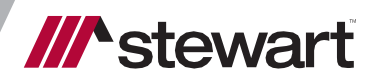

**AIM+ 8.8** CertifID Integration

Release Notes March 20, 2021

# **Table of Contents**

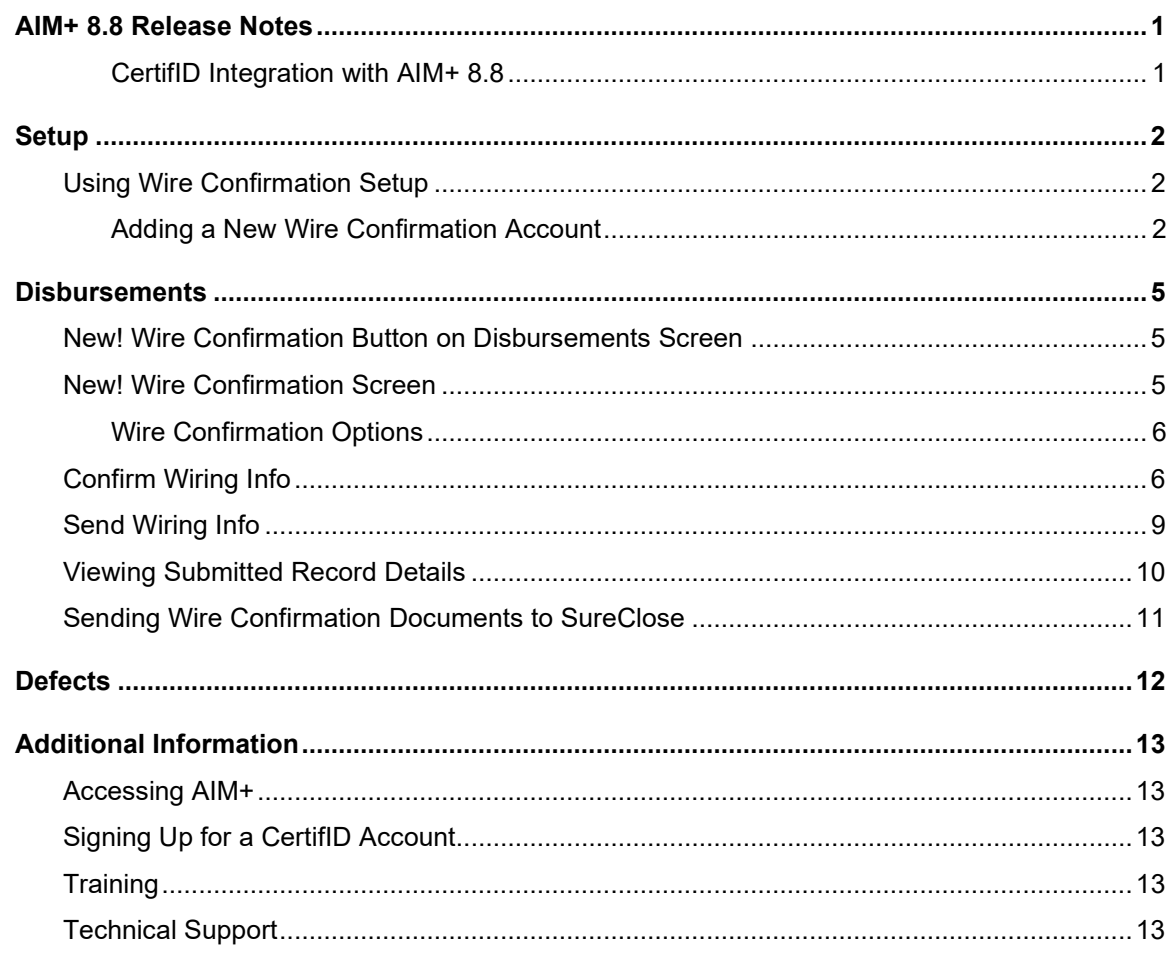

# <span id="page-2-0"></span>**AIM+ 8.8 Release Notes**

**AIM 8.8** includes additional functionality, enhancements, and defect corrections in this release. This document provides users with a brief explanation of what was fixed, and an introduction to new features and functionality implemented with this release.

#### <span id="page-2-1"></span>**Deployment Date: March 20, 2021**

### **CertifID Integration with AIM+ 8.8**

The purpose of this document is to demonstrate the set-up and process in AIM+ to integrate with CertifID, LLC, a real-time identity and wire fraud prevention platform. CertifID allows for the safe transfer of wire information to buyers and the validation and authentication of seller's wire information. Every transaction protected by CertifID is guaranteed up to \$1,000,000.

This release of **AIM+** includes wire fraud prevention features available for AIM+ users who also have an active CertifID account.

**Prerequisite:** You must have an active **CertifID account ID** to use the wire fraud prevention features in **AIM+**.

If you do not yet have a CertifID account ID for use with AIM+ Disbursements, contact CertifID [to book time with a CertifID](https://marketing.certifid.com/aim-plus)  [rep](https://marketing.certifid.com/aim-plus) to find the right plan for you and your team.

To learn more or to register for services, visit [https://certifid.com.](https://certifid.com/) For further information contact CertifID at (616) 260- 4533 or [sales@certifid.com.](mailto:sales@certifid.com) Inform the CertifID representative that your account will be used for an AIM+ integration. Account information will be provided, including the account username and password.

For additional support services contact CertifID at [support@certifid.com.](mailto:support@certifid.com)

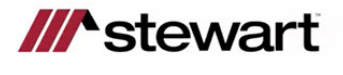

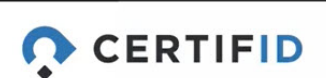

# <span id="page-3-0"></span>**Setup**

### <span id="page-3-1"></span>**Using Wire Confirmation Setup**

A new module, **Wire Confirmation Setup**, has been added to **AIM+ Setup**. Use *Wire Confirmation Setup* to set up your company to use the AIM+ CertifID integration features when disbursing wires.

**Prerequisite**: You must have permissions assigned to your user in the AIM+ Admin Tool to access **Wire Confirmation Setup**.

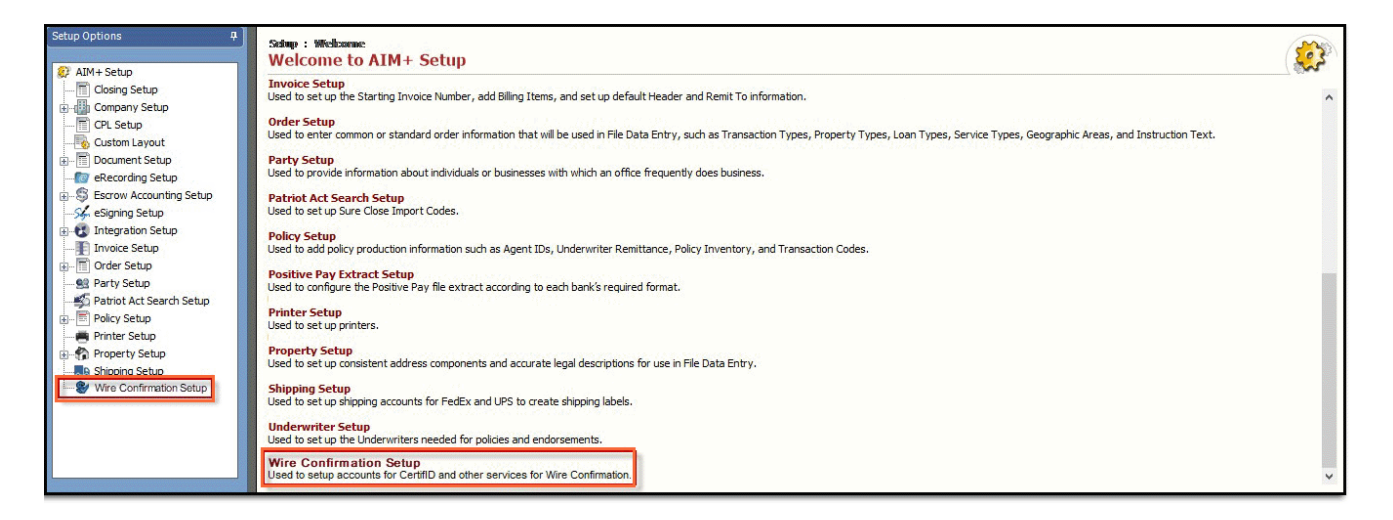

The new **Wire Confirmation Setup** module gives you the ability to set-up accounts for **CertifID** and other services for wire confirmation. Once the accounts have been set-up, you can also view all existing AIM+ user accounts who are set-up with CertifID (who have a configured CertifID account) from the new *Wire Confirmation Setup* screen.

**Note**: If *Enable CertifID* is not *True* at the *All Company* or *Individual Company*-level, then the *Select Wire Confirmation Company* dropdown will display blank. Please contact **Customer Care** if CertifID is not enabled.

### <span id="page-3-2"></span>**Adding a New Wire Confirmation Account**

#### *Steps*

1. From *Setup*, click **Wire Confirmation Setup**. The *Wire Confirmation Setup* screen displays.

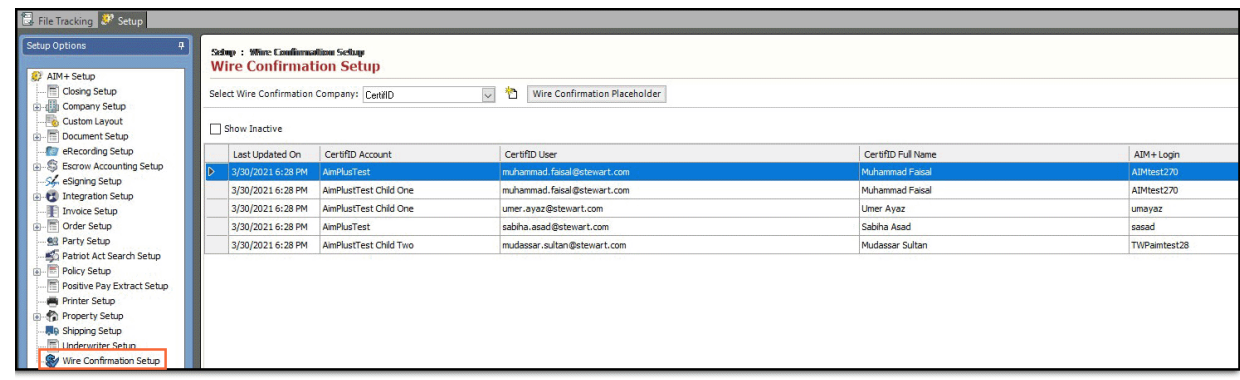

2. Click the **Add new account** button. The Wire Confirmation Account Setup pop-up displays.

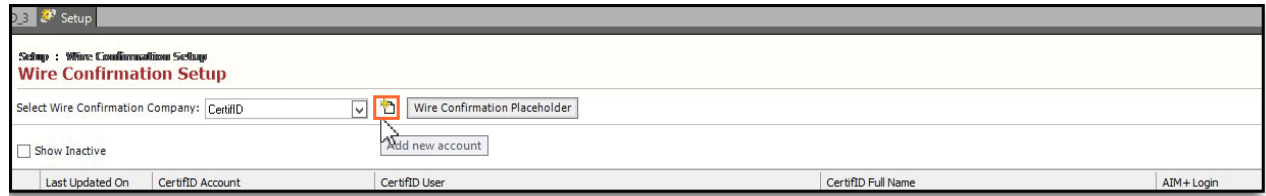

- 3. From the *Wire Confirmation Account Setup* pop-up, use the **CertifID User** drop-down list to locate for users who have consent.
- 4. For a new user, click **Get Consent** button to get the consent for this user for the AIM+ and CertifID communication. The CertifID screen displays in default browser. Provide the Email address and Password associated with your CertifID account and click **Continue**

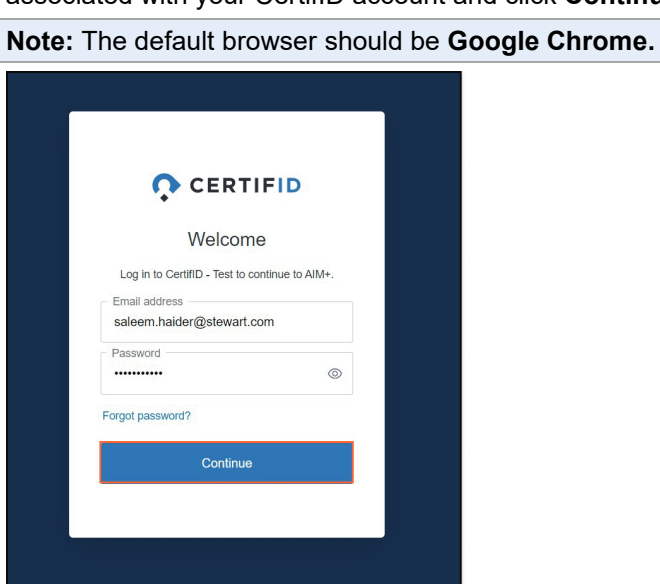

5. The *Authorize App* screen displays. From the *Authorize App* screen, Click **Accept**

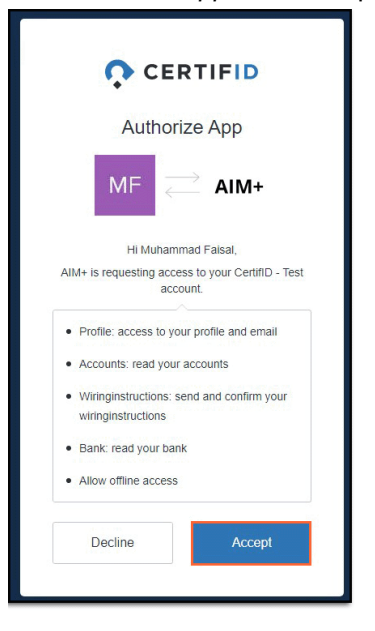

6. A confirmation displays that the new CertifID account is set-up and verified for use with AIM+. Close the web browser window or Logout and then close and return to the AIM+ Wire Confirmation Setup screen.

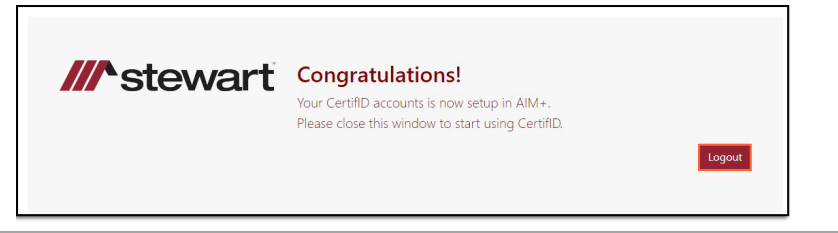

**Note:** Once you have finished giving consent to one user, please remember to logout. The system saves your username and password credentials (in cookies), so that you don't need to enter them each time.

- 7. From the *Wire Confirmation Account Setup* pop-up, click **Refresh**. The list of all Available AIM+ users will be updated.
- 8. Click the *CertifID User* drop-down and select the user. Under *Available AIM+ Users*, use the **arrow buttons** to add one AIM+ User so that they can access these Wire Confirmation features in AIM+ *Disbursements* using the CertifID account that you selected.

**Note:** The full CertifID name will be automatically populated and the CertifID account will be automatically selected if there is a default account setup on CertifID for your user. If you have multiple accounts, they will be listed in the drop-down and you can select which account to setup.

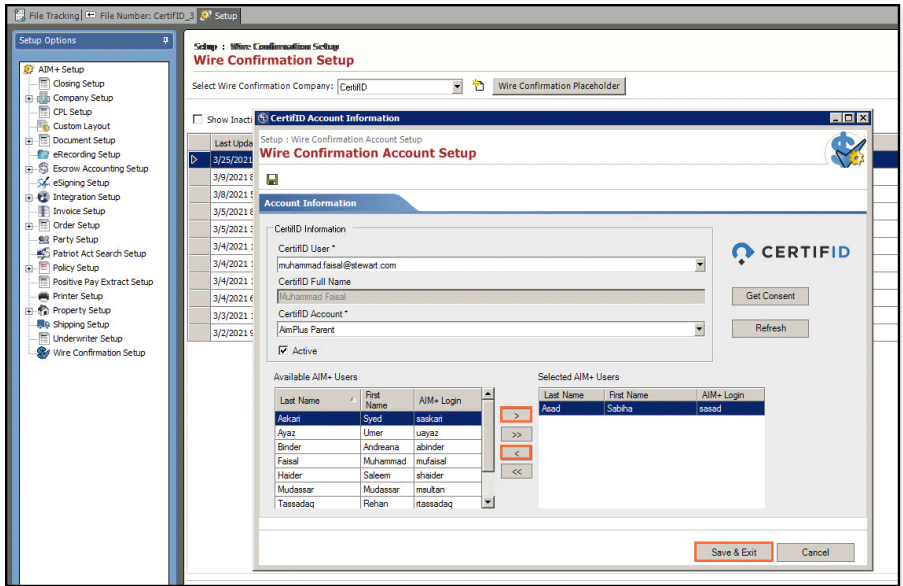

**Note:** Additionally, **CertifID** accounts can be authorized and users can enter their **AIM+** credentials for the **CertifID** application. The **CertifID** account can only be associated with one **AIM+** user. Only users who have the **Integration User** permission will be listed in Available AIM+ User list.

9. Click **Save & Exit**. The verified users will be added to the **Wire Confirmation Setup** display in the grid of the *Wire Confirmation Setup* screen and will have the ability to use the CertifID Wire Confirmation features in AIM+ *Disbursements.*

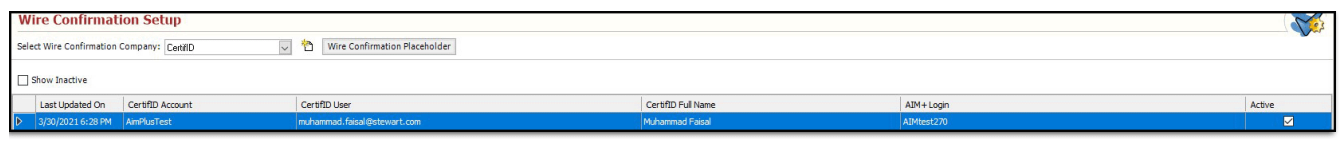

# <span id="page-6-0"></span>**Disbursements**

This release of **AIM+** includes wire fraud prevention features available for AIM+ users who also have an active CertifID account.

**Prerequisites:** If Wire Confirmation Setup is not configured, you will not see the Wire Confirmation features in AIM+ Disbursements. In addition, you must have an active [CertifID account ID](#page-2-1) to use the wire fraud prevention features in AIM+.

### <span id="page-6-1"></span>**New! Wire Confirmation Button on Disbursements Screen**

A new button, Wire Confirmation ( $\mathbf{w}$ ) has been added to the Disbursements screen in AIM+, allowing you the ability to manage your wires against fraud using CertifID wire confirmation services to help prevent wire fraud prior to sending disbursements.

**Note: You must have Wire Confirmation Access** assigned to your AIM+ user account in the **AIM+ Admin Tool** to see the Wire Confirmation button. Also, the company should have a check box enabled against your company in the **Enable Wire Confirmation** Admin tool.

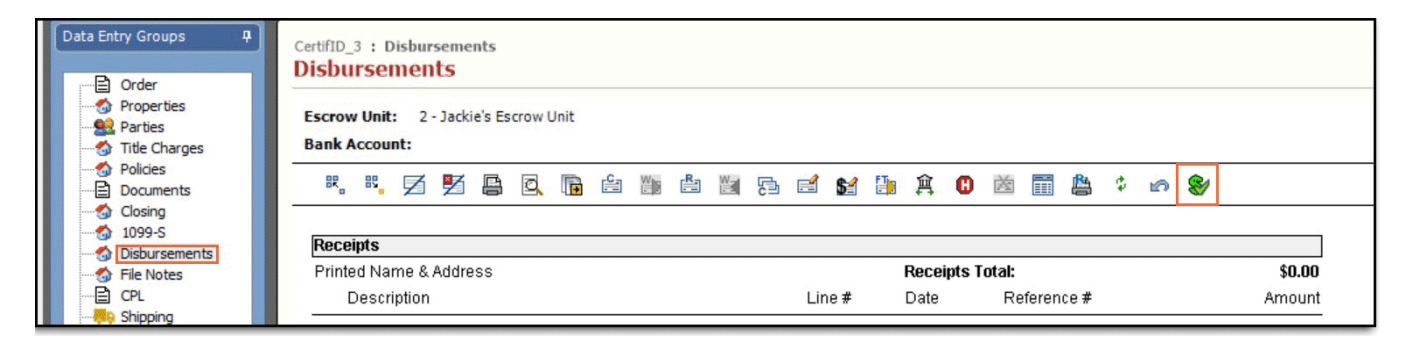

### <span id="page-6-2"></span>**New! Wire Confirmation Screen**

The new **Wire Confirmation** screen in AIM+ *Disbursements* allows you to verify secure wires using your **CertifID** account ID. You can also view the status of confirmed and sent wires and send wire confirmation documents to **SureClose**.

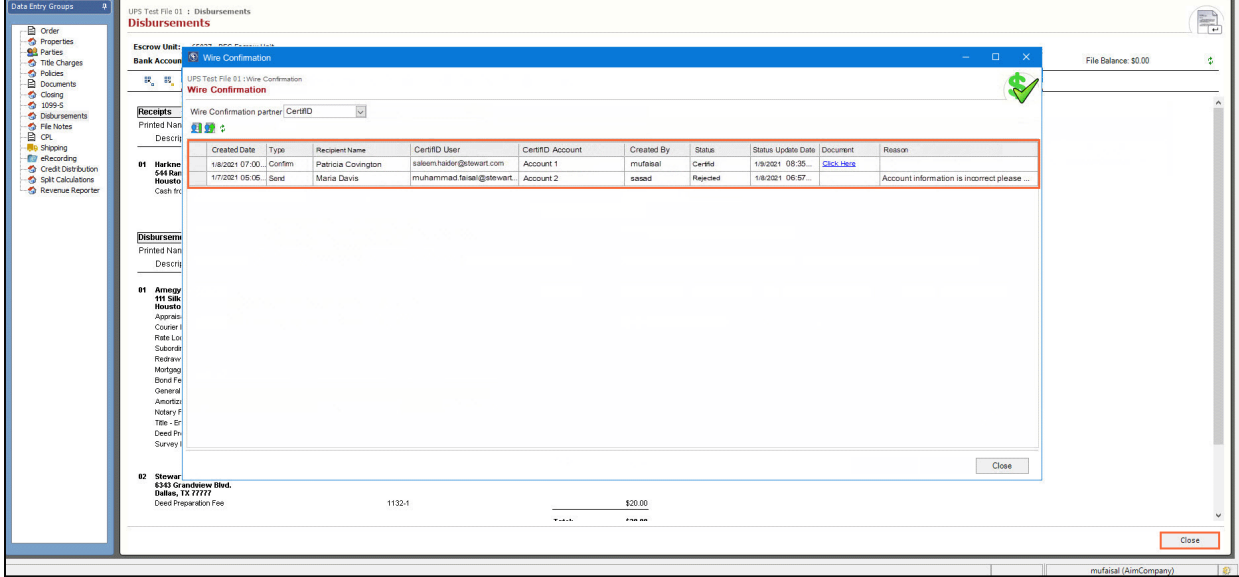

**Note**: If *Enable CertifID* is not True at the *All Company* or *Individual Company*-level, then the **"Confirm Wiring Info***"* and **Send Wiring Info** buttons will be disabled. Please contact **Customer Care** if CertifID is not enabled.

From the new **Wire Confirmation** screen, you will be able to see wire record details, such as *Created Date, Type, Recipient Name, CertifID User, CertifID Account, Created By, Status, Status Update Date, Document* and *Reason*. By default, the last record created will be located on top. After the **Confirm** and **Send Wiring Info** requests are submitted, these records will be saved, and the data displays in the grid of the Wire Confirmation screen.

### <span id="page-7-0"></span>**Wire Confirmation Options**

The new **Wire Confirmation** screen includes a status of wires sent to and confirmed by CertifID, as well as button for additional actions:

- **[Confirm Wiring Info](#page-7-1)**  $\epsilon$  Click to send a wire in AIM+ to CertifID to verify the source of the approaching disbursement.
- **[Send Wiring Info](#page-11-0)**  $\mathbf{F}$  Click to send a wire through AIM+ Disbursements to CertifID.
- **Refresh** Click for the latest status updates on wires confirmed and sent for your company.
- **[View Request Details](#page-11-0)** Click to read the details of the request that you submitted.
- **[Send to SureClose](#page-12-0)** Click to send wire confirmation documents to SureClose.

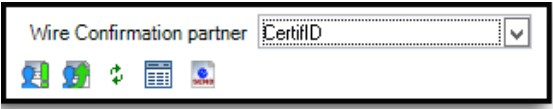

### <span id="page-7-1"></span>**Confirm Wiring Info**

Use the **Confirm Wiring Info** button to securely share wiring information to the recipient. Once you click the **Confirm Wiring Info** button, the system should validate that you have an existing active account.

```
Note: If no active accounts are present, the user will not be allowed to proceed to Confirm Wiring Info screen and will be directed to 
contact their AIM+ admin for assistance.
```
Follow the instructions below to confirm wiring information using your CertifID account ID:

#### *Steps*

- 1. From *Disbursements*, with your file selected, click the **Wire Confirmation** button ( ). The *Wire Confirmation* screen displays.
- 2. From the *Wire Confirmation* screen, click the **Confirm Wiring Info** button ( ).

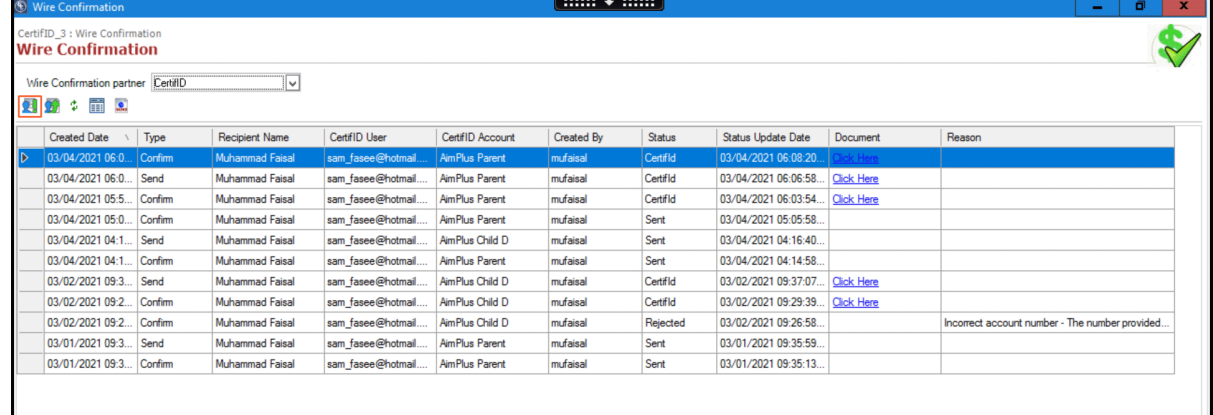

3. From the *Confirm Wiring Info* pop-up, use the **Party** drop-down to select the party. You can click the **Find Party** button to search for a user in AIM or type out the recipient information manually. Enter the mandatory fields\*, including bank account numbers and Click **Submit**.

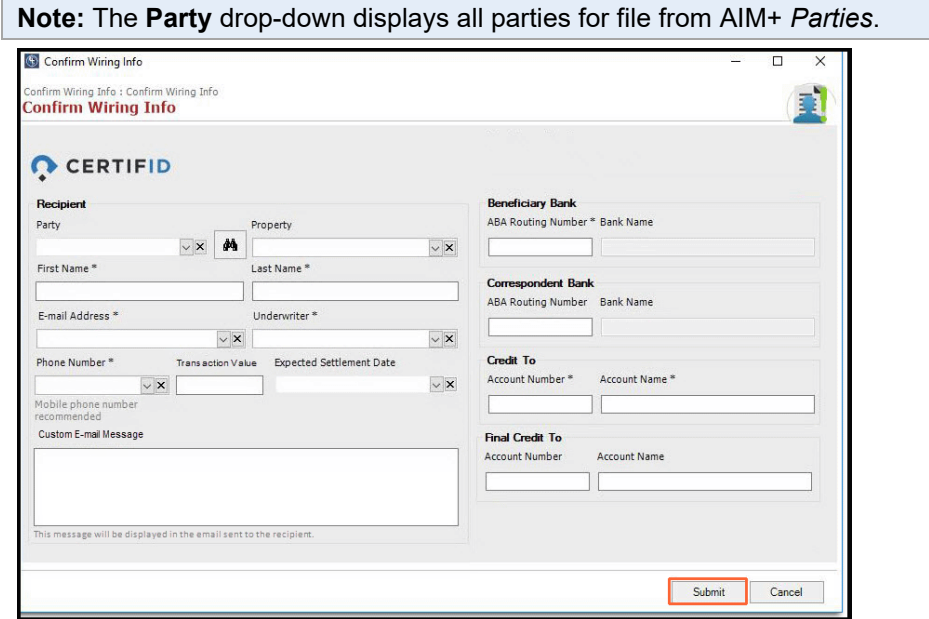

4. If the **AIM+** user has multiple active **CertifID** accounts, the system will display the following *Select CertifID Account* pop-up where the user can select from available **CertifID** accounts. Select from the available accounts and click **OK**.

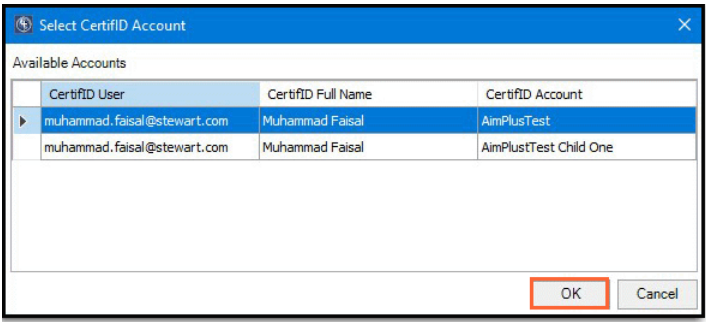

**Note**: An active **CertifID** account must be selected before the system can direct you to the **Confirm Wiring Info** screen.

5. Once your account setup is validated, the **Confirm Wiring Info** pop-up displays. Enter the recipient details and click Submit.

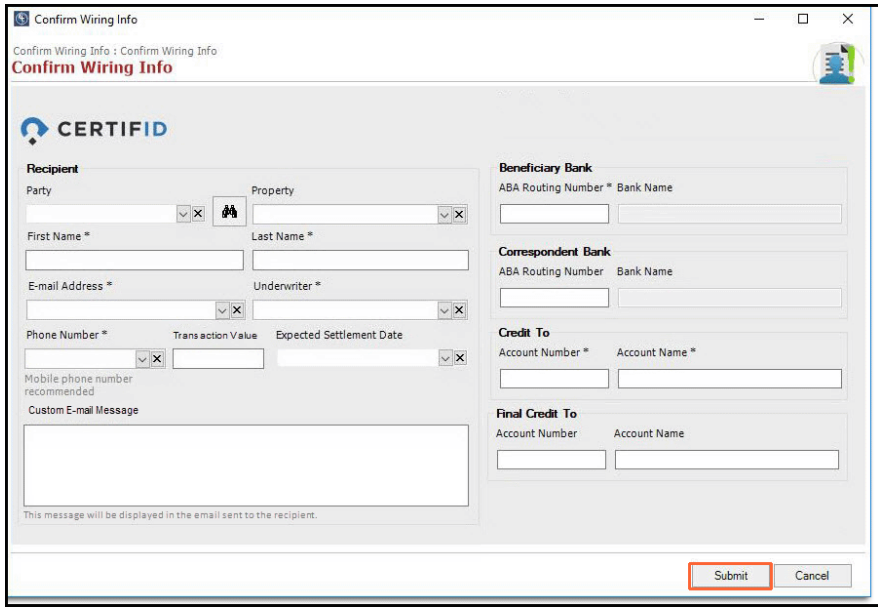

#### **Additional Information: What Flows to the Confirm Wiring Info Screen**

When making selections on the **Confirm Wiring Info** screen, you may notice some of these Party rules that indicate how some information flows from AIM+ to CertifID.

- From the **Party** drop-down, if you select **Business**, then its contact displays in Recipient.
- AIM+ pulls both Email Address 1 and Email Address 2, if both are provided. However by default, the system selects **Email Address 1**. In addition, AIM+ also pulls Phone Number 1, Mobile Phone Number 2, Business Phone Number 1 and Home Phone Number 1 if provided. By default, **Mobile Phone Number 1** is selected.
- From the Underwriter drop-down, the underwriter options that display are underwriters available against your CertifID account.

# <span id="page-10-0"></span>**Send Wiring Info**

Use the new **Send Wiring Info** button to securely transfer important wiring information to the recipient. Once the user clicks the **Send Wiring Info** button, the system will validate the user's account setup in **Wire Confirmation**.

**Note**: If no active accounts are present, the user will not be allowed to proceed to the **Send Wiring Info** screen and will be directed to contact their **AIM+** admin for assistance.

Follow the instructions below to confirm wiring information using your CertifID account ID.

#### *Steps*

- 1. From *Disbursements*, with your file selected, click the **Wire Confirmation** button ( ). The *Wire Confirmation* screen displays.
- 2. From the *Wire Confirmation* screen, click the **Send Wiring Info** button ( ). A pop-up window displays.

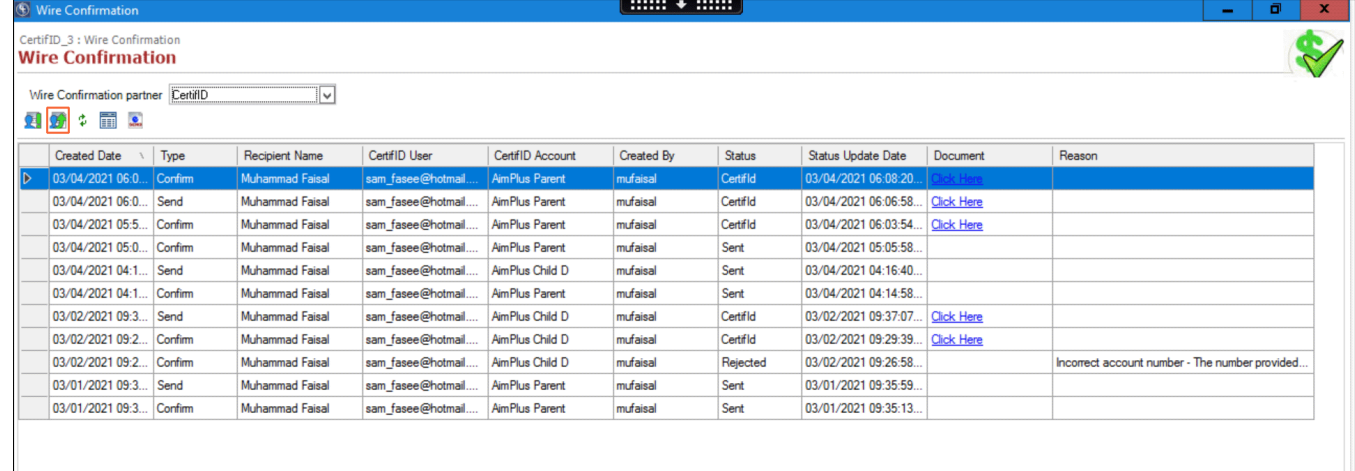

3. If the **AIM+** user's account has multiple, active **CertifID** accounts associated with it, the **Select CertifID Account** pop-up displays with a list of available CertifID accounts to choose from. Select the CertifID account user and click **OK** to continue.

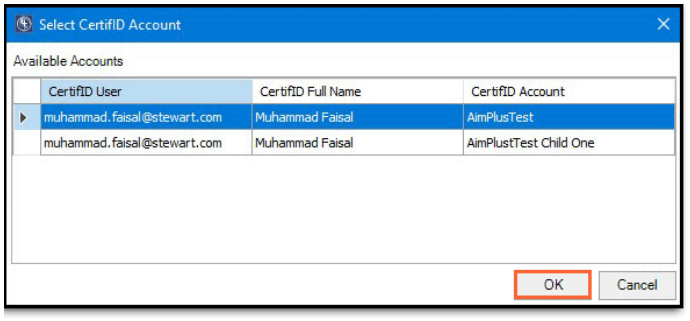

**Note**: An active **CertifID** account must be selected before the system can direct you to the **Send Wiring Info** screen.

4. Once the user account setup is validated, the **Send Wiring Info** pop-up displays. Enter the mandatory fields on the Send Wiring Info pop-up. Click **Submit** to send this wiring information to CertifID.

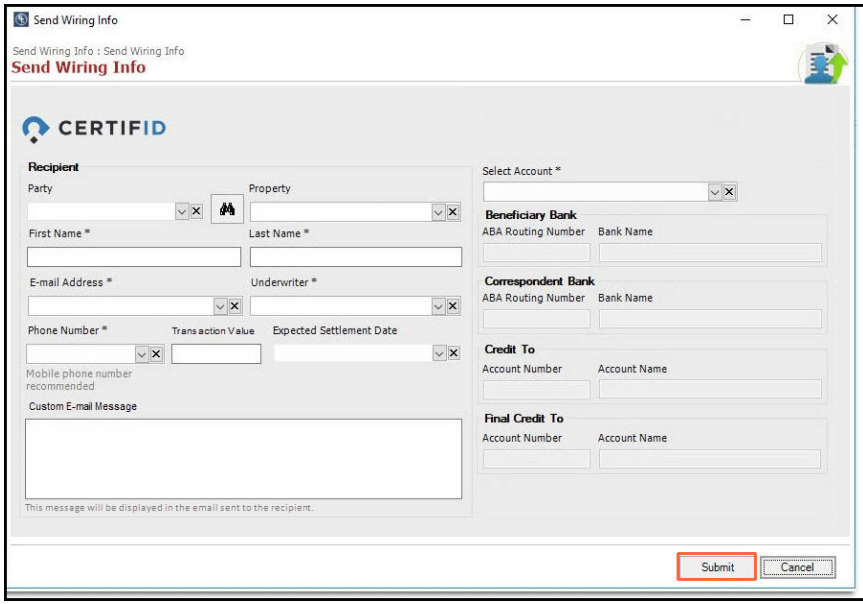

**Note**: The *Select Account* dropdown includes the bank accounts that are available for your CertifID account in CertifID and you can select that account in AIM+.

### <span id="page-11-0"></span>**Viewing Submitted Record Details**

A new **View Request Details** button has been added to the **Wire Confirmation** screen of **CertifID**. After selecting a submitted record and clicking the button, the user should be prompted to the **Confirm/Send Wiring Information** screen where the previously submitted request details display.

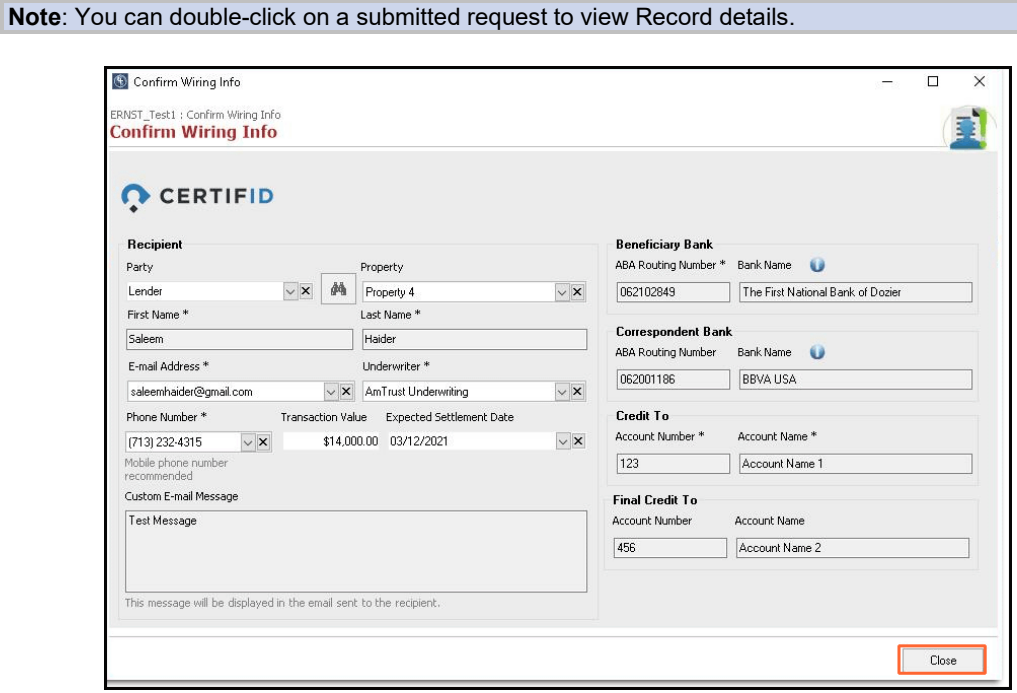

## <span id="page-12-0"></span>**Sending Wire Confirmation Documents to SureClose**

**Prerequisite**: You should be able to access **Wire Confirmation Setup** and the **Wire Confirmation** button on the **Disbursements**  screen. Additionally, at least one request needs to be selectable with the **CertifID** status.

You can now setup **SureClose** placeholders using the **Wire Confirmation Placeholder** button in the Wire Confirmation Setup screen. Once you click the button, all existing placeholders will display. It will include a *Setup Path*, *Screen Title*, *Placeholder List* and *New* and *Close* buttons. Additionally, a Send to SureClose button has been added in the main Wire Confirmation screen so the user can send **CertifID** documents to **SureClose**.

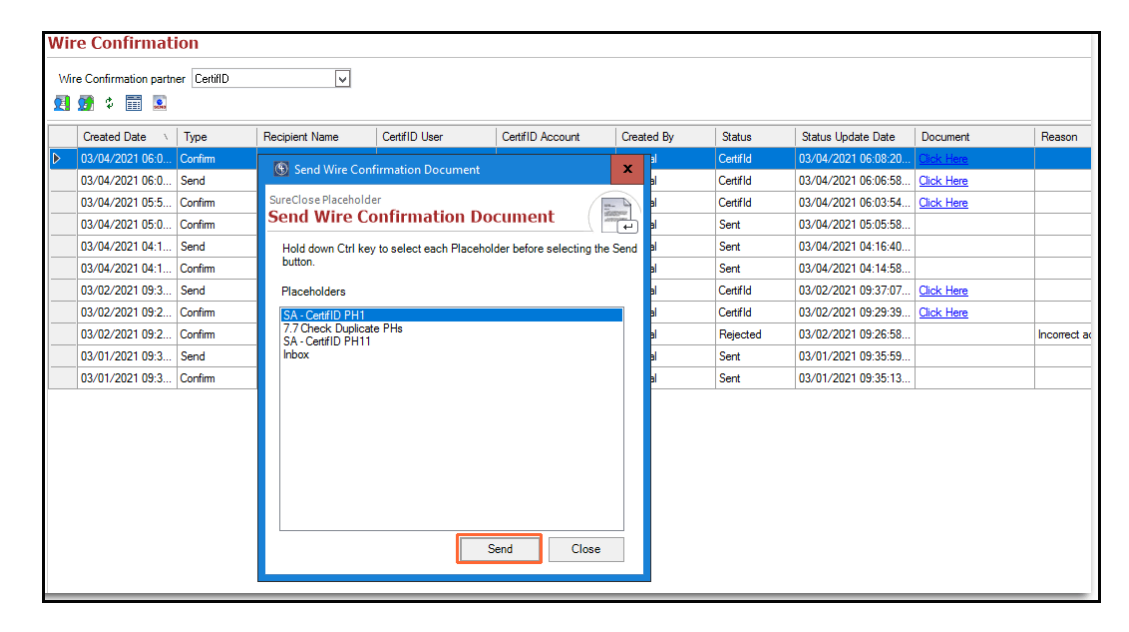

# <span id="page-13-0"></span>**Defects**

The following **Defects** were resolved in **AIM 8.8**:

- **T**he premium Percentage for the *Lender-Only* policy is now calculated accurately when multiple tiers for **Underwriter Remittance** are used.
- **T**he **UER** no longer appears while printing a file that includes a special character in the file name.

# <span id="page-14-0"></span>**Additional Information**

# <span id="page-14-1"></span>**Accessing AIM+**

If you access AIM+ through the *Citrix* environment, AIM+ is automatically updated to the latest version when you log in. If you are new to StewartWorkPlace or TitleWorkPlace, contact Customer Care at 1.855.330.2800 for assistance.

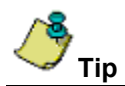

If you are using AIM+ in a *Citrix* environment, maximize the Citrix screen and the AIM+ screen for best viewing results.

### <span id="page-14-2"></span>**Signing Up for a CertifID Account**

If you do not yet have a CertifID account ID for use with AIM+ Disbursements, contact CertifID [to book time with a CertifID](https://marketing.certifid.com/aim-plus)  [rep](https://marketing.certifid.com/aim-plus) to find the right plan for you and your team.

To learn more or to register for services, visit [https://certifid.com.](https://certifid.com/) For further information contact CertifID at (616) 260- 4533 or [sales@certifid.com.](mailto:sales@certifid.com) Inform the CertifID representative that your account will be used for an AIM+ integration. Account information will be provided, including the account username and password.

For additional support services contact CertifID at [support@certifid.com.](mailto:support@certifid.com)

# <span id="page-14-3"></span>**Training**

Through the AIM+ Help Contents, you can access an online library of interactive tutorials and quick reference cards by clicking the **Additional Learning Resources** link or navigate to the [AIM+ Training Center](http://www.stewart.com/en/education-and-training/aim.html) page.

## <span id="page-14-4"></span>**Technical Support**

Need help? Stuck? We're here for you. Should you have any questions, please contact one of the following support teams – representatives are standing by to assist:

- **Direct Ops Users:** Please contact the **Business Support Center** at (855) 330-2800 or [customercare@stewart.com.](mailto:customercare@stewart.com)
- **Agency Users:** Please contact the **Agency Support Center** by phone at (844) 835-1200 or by email at [customercare@stewart.com.](mailto:customercare@stewart.com)